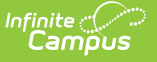

# **Add Curriculum from the Library**

Last Modified on 05/15/2024 2:36 pm CDT

Search for [Curriculum](http://kb.infinitecampus.com/#search-for-curriculum) | View [Curriculum](http://kb.infinitecampus.com/#view-curriculum) | Add to [Section](http://kb.infinitecampus.com/#add-to-section) | [Result](http://kb.infinitecampus.com/#result)

The Curriculum Library is available as part of the Campus [Learning](http://kb.infinitecampus.com/help/what-is-campus-learning) premium offering.

Tool Search: Library

The Curriculum Library allows teachers to collaborate and share curriculum with each other. Curriculum is [shared](http://kb.infinitecampus.com/help/share-curriculum-to-the-library) to the library as folders. Teachers can search the library for curriculum and add copies to their own sections. Curriculum can be added as full folders or individual assignments and resources.

The Library includes all curriculum shared by teachers at your district.

Access the library from the Curriculum Library tool, or via the Library button in the Grade Book, Progress Monitor, or Planner.

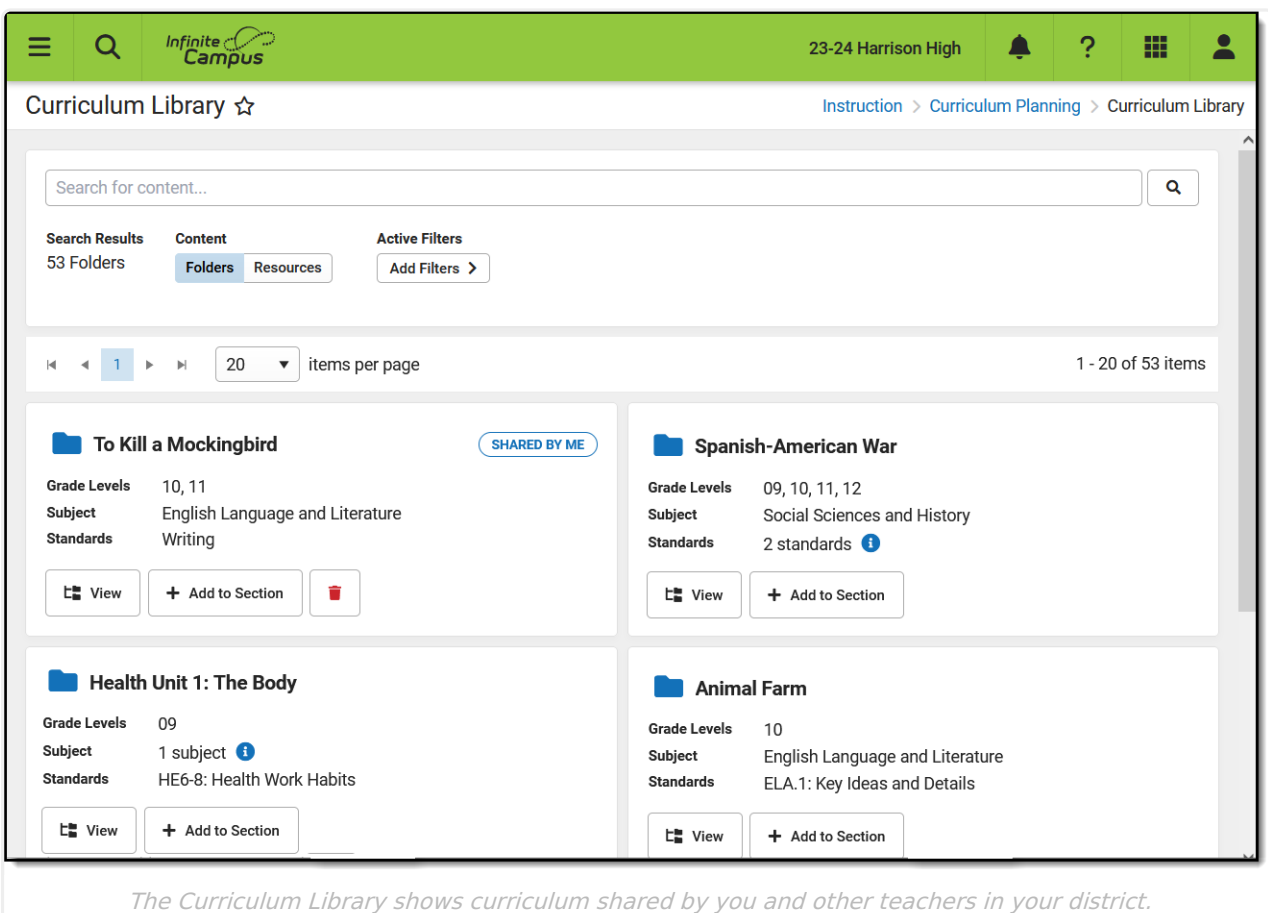

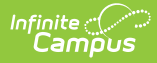

To add curriculum from the library a teacher needs the *Enhanced Curriculum* tool [right](http://kb.infinitecampus.com/help/tool-rights-instruction), as well as tool rights to at least one of the following grading tools: Grade Book, Planner, Progress Monitor.

Check out this video for more information.

### **Search for Curriculum**

Search and use filters to find curriculum in the library. The search finds curriculum that has any text matching the search term(s), including names, summaries, descriptions, and text within attachments.

Use the **Content** toggle below the search bar to toggle between displaying folders of curriculum or individual resources, which includes assignments and resources.

### **Filter Search Results**

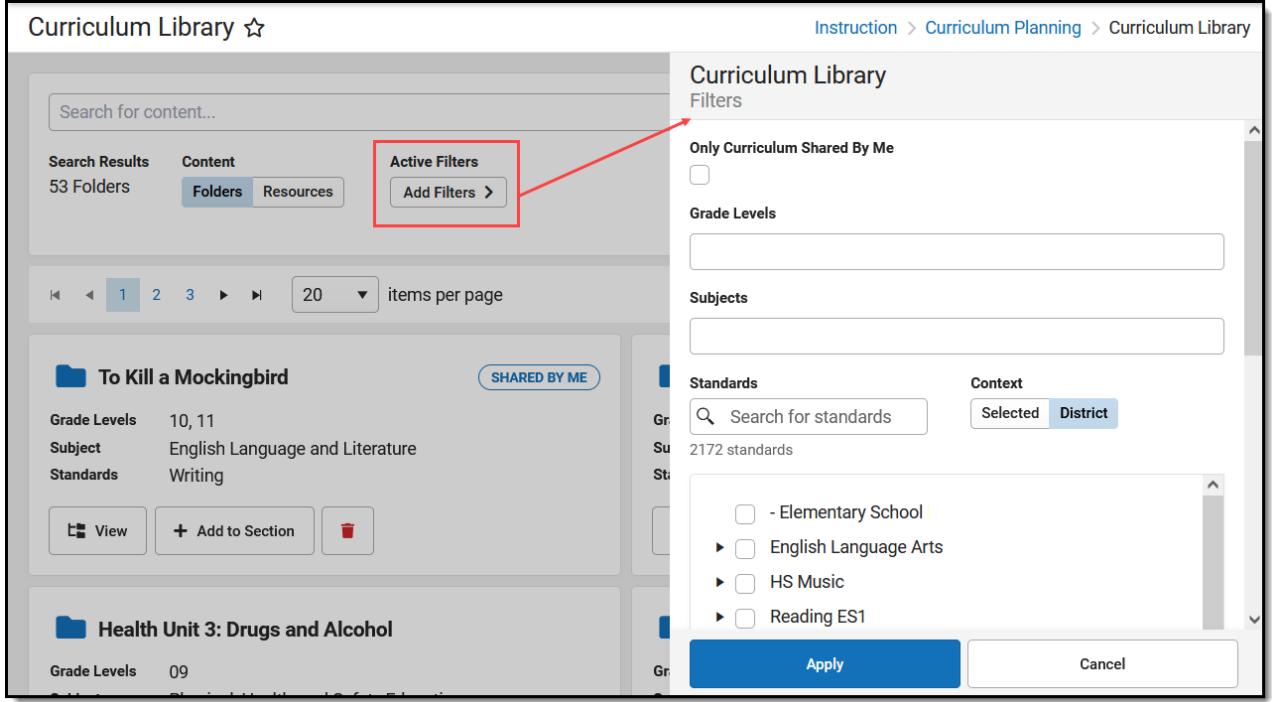

To further filter search results, click **Add Filters**.

The **Only Curriculum Shared by Me** option filters the library to show only curriculum that you have shared. See the Share Curriculum to the Library article for more information. This option is helpful for reviewing what you've shared. Tip: Curriculum that has already been shared cannot be modified. To update shared curriculum, modify your version of the curriculum in one of your sections, remove the shared version from the library using the red trash can 'Remove' button, and share a new [version](http://kb.infinitecampus.com/help/share-curriculum-to-the-library).

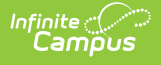

Other filter options are:

- Grade Levels
- Subjects
- Standards

These filters rely on the [Curriculum](http://kb.infinitecampus.com/help/curriculum-details) Details entered for the curriculum before it was shared.

In this example, I'm looking for curriculum for my 10th grade English class. I selected a Grade Level of 10 and a Subject of English Language Arts. The Active Filters area shows that two filters are selected and the library only shows folders that meet those filters.

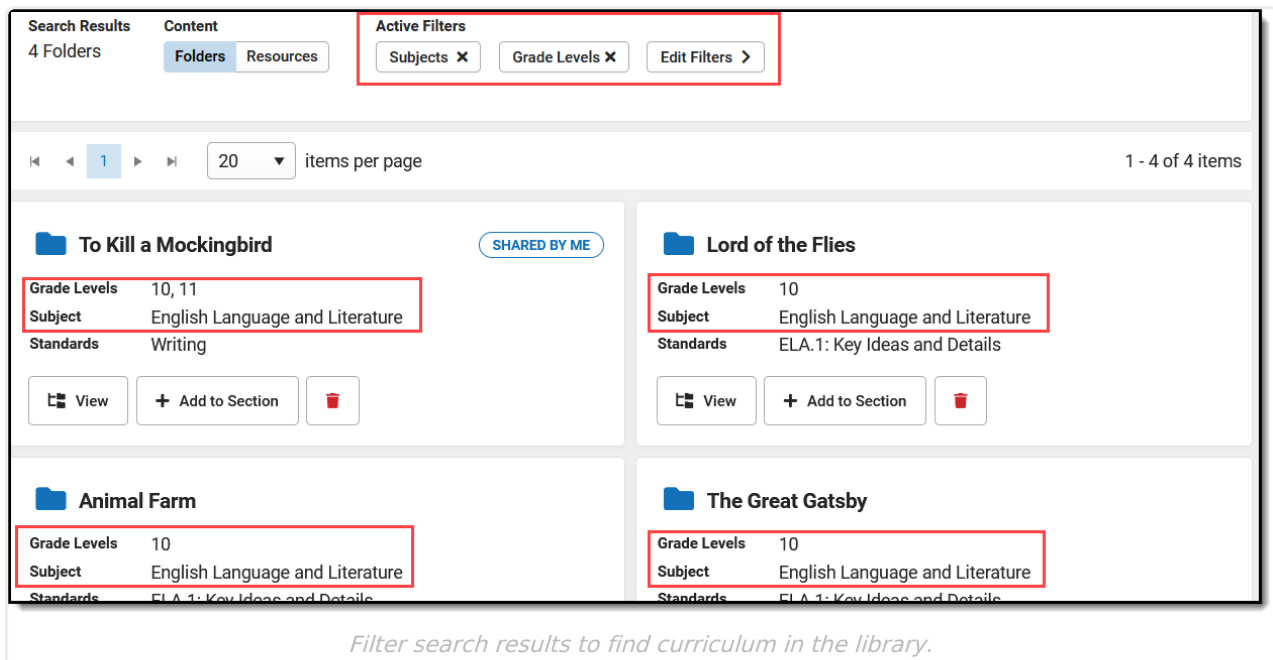

## **View Curriculum**

To view the curriculum in a folder, click the

button. A read-only version of the  $E^{\text{in}}_{\text{in}}$  View

Curriculum List displays.

Click folders, resources, and assignments to view more information.

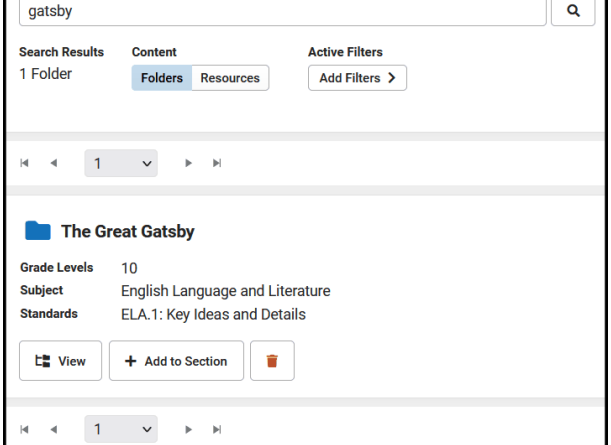

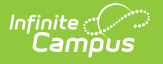

### **Add to Section**

Curriculum is added to your section by copying it from the library.

**Lord of the Flies Grade Levels** 

Subject

**Standards** 

 $E^*$  View

 $10$ 

English Language an

ELA.1: Key Ideas and

+ Add to Section

Lord of the Flies

Lord of the Flies 1-2 Lord of the Flies 3-4

Content Details

Add All to S

### **Step 1: Open the Copier**

Copy a whole folder by clicking **Add to Section** in the library.

Or click **Add All to Section** when viewing curriculum.

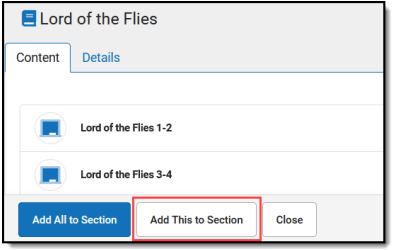

Or navigate to a specific piece of curriculum and click **Add This to Section**.

Add This to Section

Close

#### **Step 2: Select Curriculum and Destination Section**

- 1. In the **Source** section on the left, leave the checkboxes marked for any curriculum you want to add to your section. Unmark checkboxes for curriculum you don't want. Click the name of an item to view it.
- 2. Select the **Destination** School Year and Section from the list of classes you teach. The existing curriculum in that section displays for reference.
- 3. Click **Next** when finished.

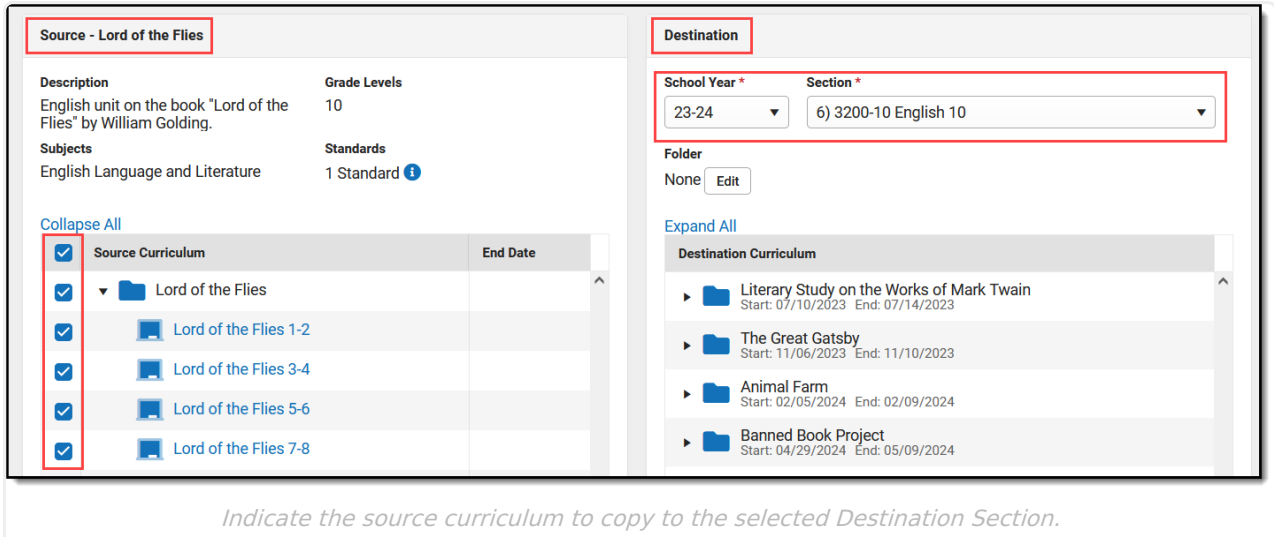

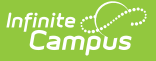

#### **Step 3: Dates and Grading**

To quickly add curriculum to your section, skip this step. Add dates and grading setup later by accessing the curriculum through the [Curriculum](http://kb.infinitecampus.com/help/curriculum-list) List. By default, curriculum added from the Library is not marked as **Visible** to students and parents.

- 1. Indicate if any of the curriculum should be **Visible** in [Campus](http://kb.infinitecampus.com/help/campus-student-portal) Student and [Campus](http://kb.infinitecampus.com/help/campus-parent-portal) Parent. Note: the folder must be marked as visible for any curriculum in it to be visible.
- 2. Modify **Start** and **End Dates** by clicking the date to type or select another day.
- 3. Click the **Grading Setup** link to view the [grading](https://kb.infinitecampus.com/help/assignments-resources#grading) setup for the item. Resources are not scored; click Grading Setup for a resource to change it to an assignment and set up grading.
- 4. Click **Save** when finished to add the curriculum to your section.

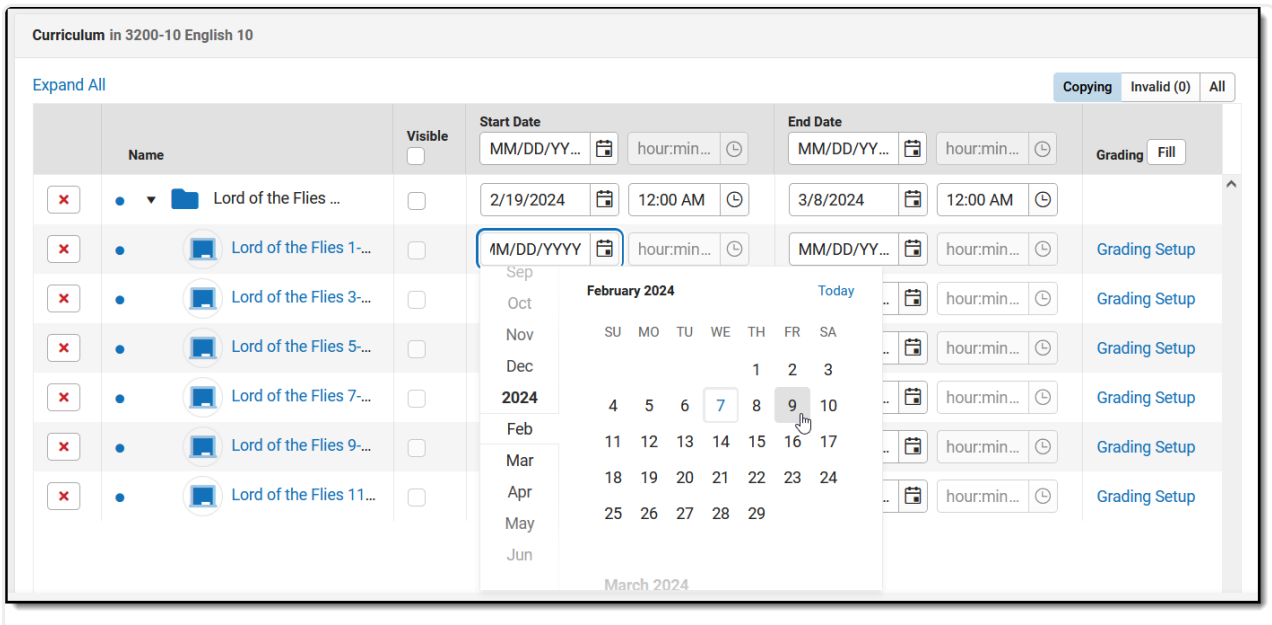

Enter Dates and Grading information for curriculum you're adding.

#### Fill data for all items by using the corresponding option in the header of the table.

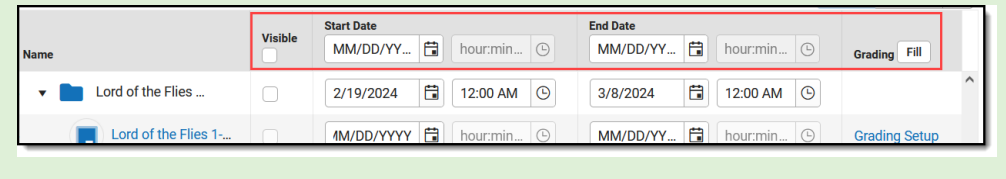

### **Result**

The curriculum you added is now visible in the [Curriculum](http://kb.infinitecampus.com/help/curriculum-list) List. Curriculum with dates is also visible in the [Planner](http://kb.infinitecampus.com/help/my-curriculum-planner) and curriculum with grading setup is visible in the [Grade](http://kb.infinitecampus.com/help/scoring-assignments-in-the-grade-book) Book, and everywhere else curriculum displays in Instruction. You can edit it or remove items as desired; the version in the

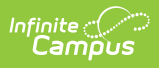

Library is not affected by changes you make to your copy.